令 和 6 年 度 第 二 種 電 気 工 事 士 試 験

## 画 面 操 作 マ ニ ュ ア ル

#### 目 次 (個人申込)

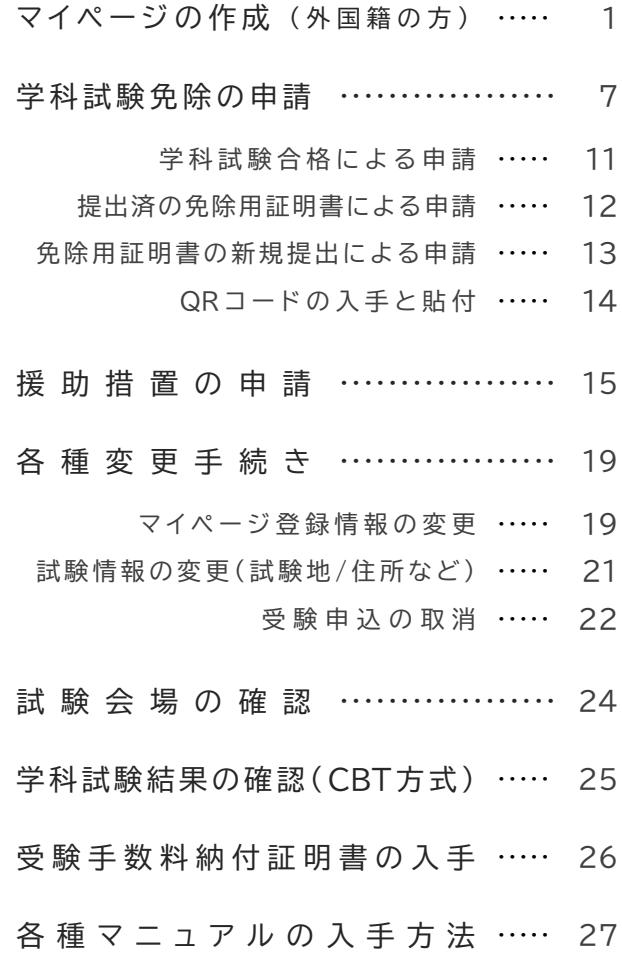

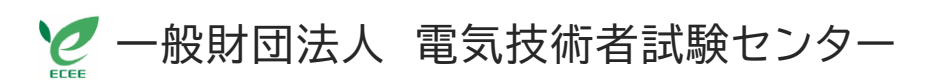

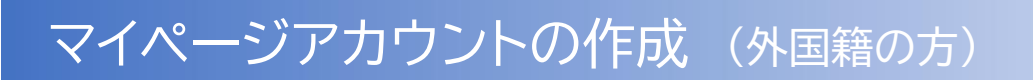

**1) 電気技術者試験センターのホームページへアクセスする**

検索サイトを利用するか、下のQRコードを利用して、試験センターのホームページへアクセスしてください。

① 検索バーに **ecee** と入力して検索します。

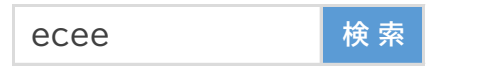

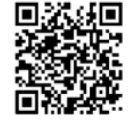

(お使いの検索サイトによっては、検索結果一覧の最初に表示されない場合があります) 下図のように、試験センターホームページのトップ画面が表示されます。 ② 検索結果の中に **一般財団法人 電気技術者試験センター** と表示されますので、クリックします。

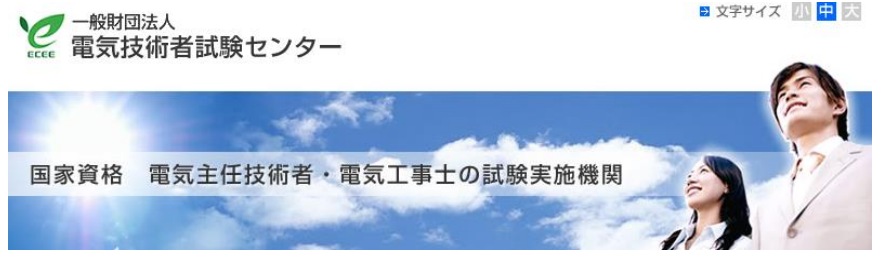

③ 画面下にある **インターネット受験申込ボタン** をクリックしてください。

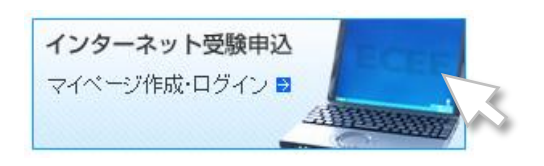

④ 個人申込側の **新規登録(初めての方)ボタン** を押下して、マイページの作成を開始します。

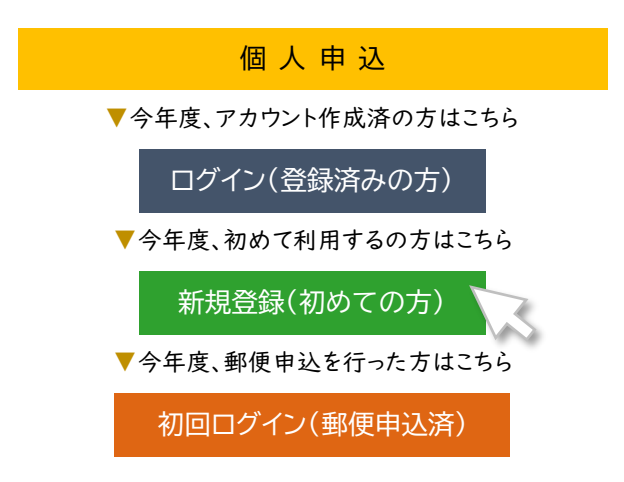

#### **2) 個人情報保護に関する基本方針を確認する**

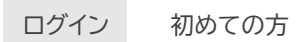

お申し込みされる方はマイページアカウントが必要です。 下記の「個人情報保護に関する基本方針」にご同意いただいたうえでご登録ください。

個人情報保護に関する基本方針 記 載 内 容 【個人情報保護方針】 【マイページアカウントの保有期間】

【申込の流れ】

✅ 同 意 す る

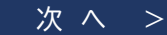

**3) マ イ ペ ー ジ ア カ ウ ン ト の 作 成 す る**

① ログインIDとパスワード

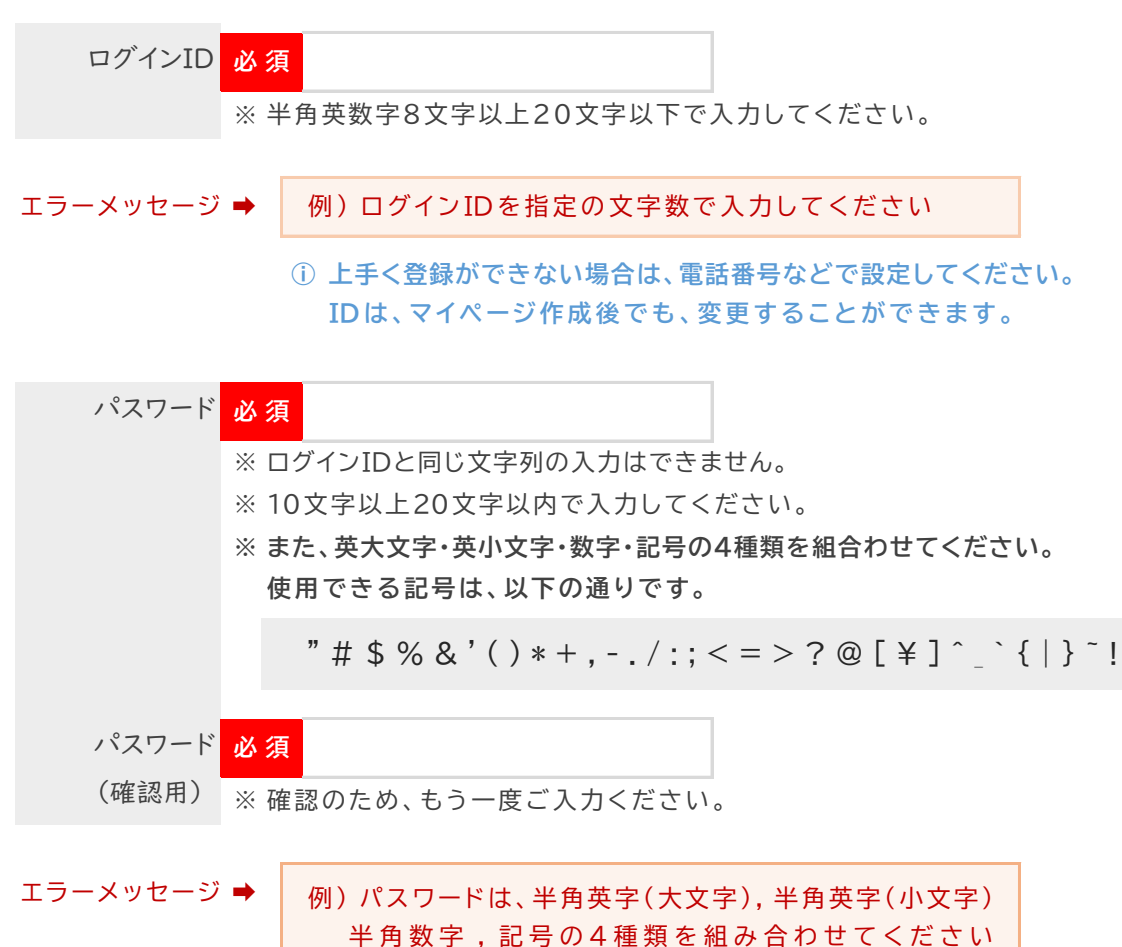

**ⓘ 他の入力項目で不備があった場合、その都度、入力したパスワードは消去 されます 。パスワー ドが不備の原因の場合は、上記 のよ うに 何らかの エラー内容が表示されます。**

#### ② 氏 名 の 入 力

- ・ 氏名は、下の例を参照に、在留カードの印字のまま、ローマ字で入力してください。
- ・ 外字の有無は、なし をチェックしてください。

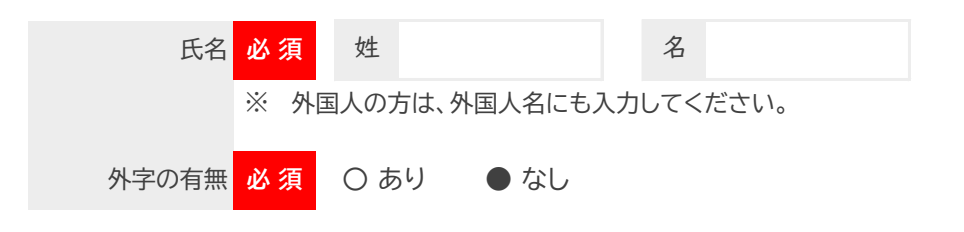

例) 在留カードの記載内容: ARIA CABA CHAN

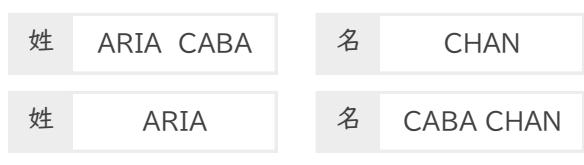

ⓘ 上記のどちらの入力でもOKです。

- **③氏名 (カナ)の入力** 
	- ・ 氏名(カナ)は、公的証明書等にカナの登録がある方は、記載内容のまま、登録がない方は 発音の通り、カタカナで入力してください。
	- ・ ミドルネームがある場合は、下の例を参考に入力をしてください。

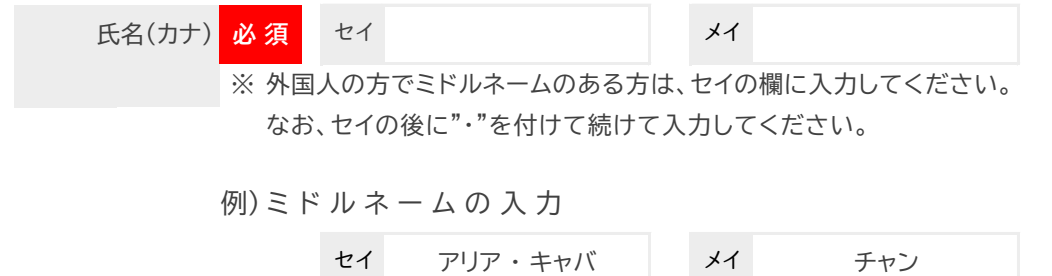

#### ④ 外 国 人 名 の 入 力

・ 在留カードの印字のまま、ローマ字で入力してください。

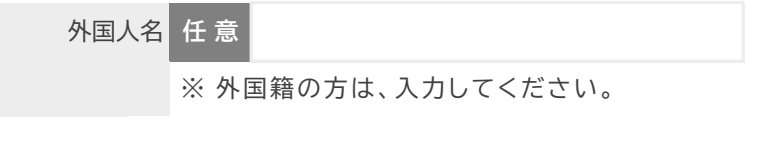

例) 在留カードの記載内容: ARIA CABA CHAN

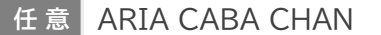

#### 5 生年月日と性別の入力

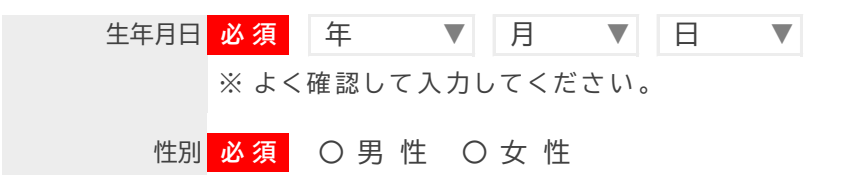

#### ⑥ 通 称名 (漢 字・ カ ナ )の 入力

・ 通称名を住民票に登録している方、普段、郵便物を別の名前で受け取っている方は、 通称名を入力してください。

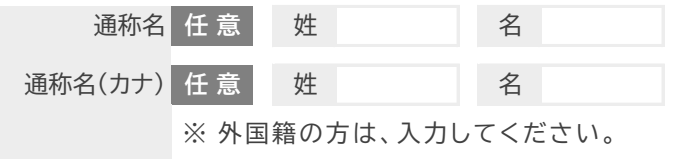

**通称名を登録した場合、郵送物の宛名は受験者名ではなく、通称名となります。**

⑦ 電話番号とメールアドレ スの入力

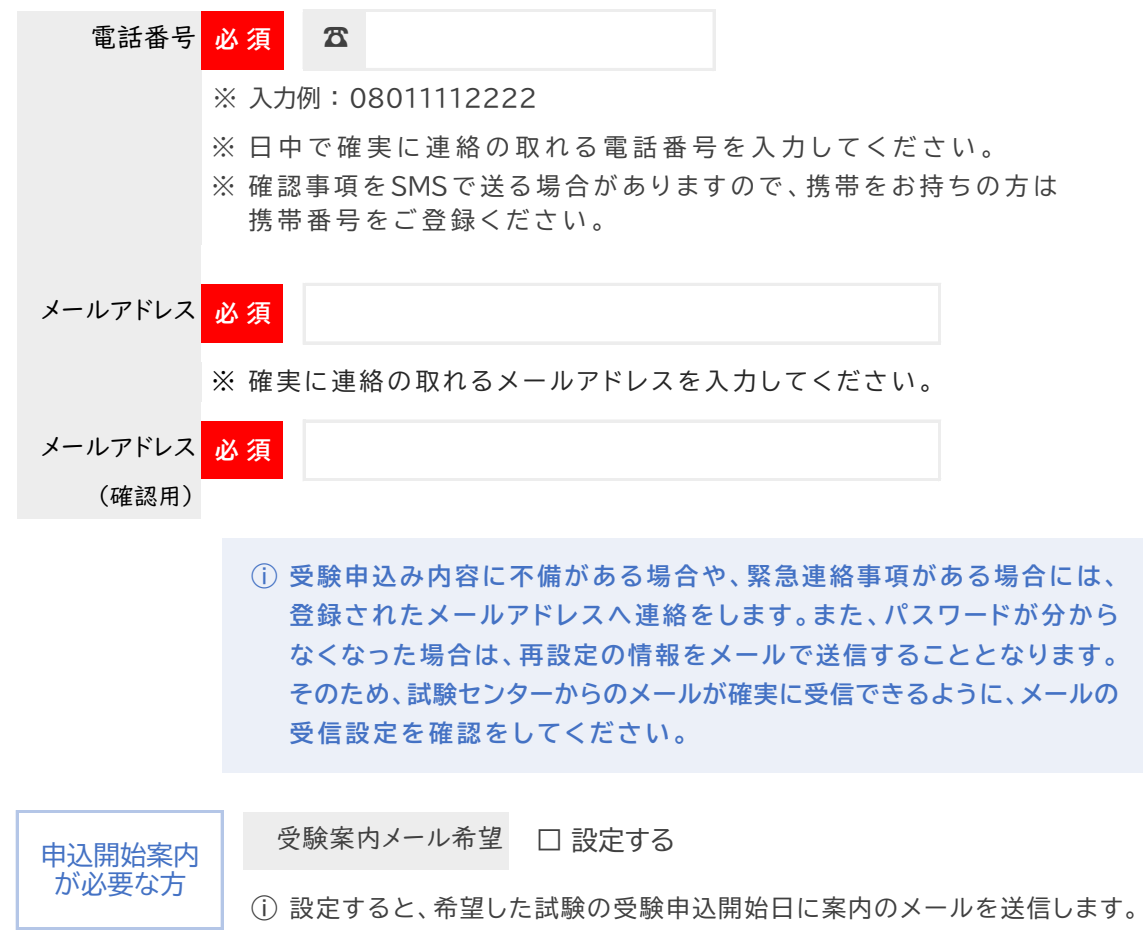

#### 8 確認画面と入力エラーについて

・ 各項目への入力が完了したら、画面下の 「確認画面へ」 ボタンを押下してください。

エラーになると入力したパスワードは消去されます。その都度、パスワードの 再入力が必要となりますので、ご注意ください。 入力エラーと なった場合 ⓘ 「入力内容に誤りがあります」と表示された場合、 エラーとなった項目のエラーメッセージの内容を確認してください。 ⓘ

#### エラーを解消できない場合は、速やかに試験センターへ連絡してください

TEL : 03-3552-7691 (平日9:00~17:15)

確認画面へ

#### **4) 登 録 内 容 を 確 認 す る**

・ 入力内容を確認して、画面下の 「登録する」 ボタンを押下してください。

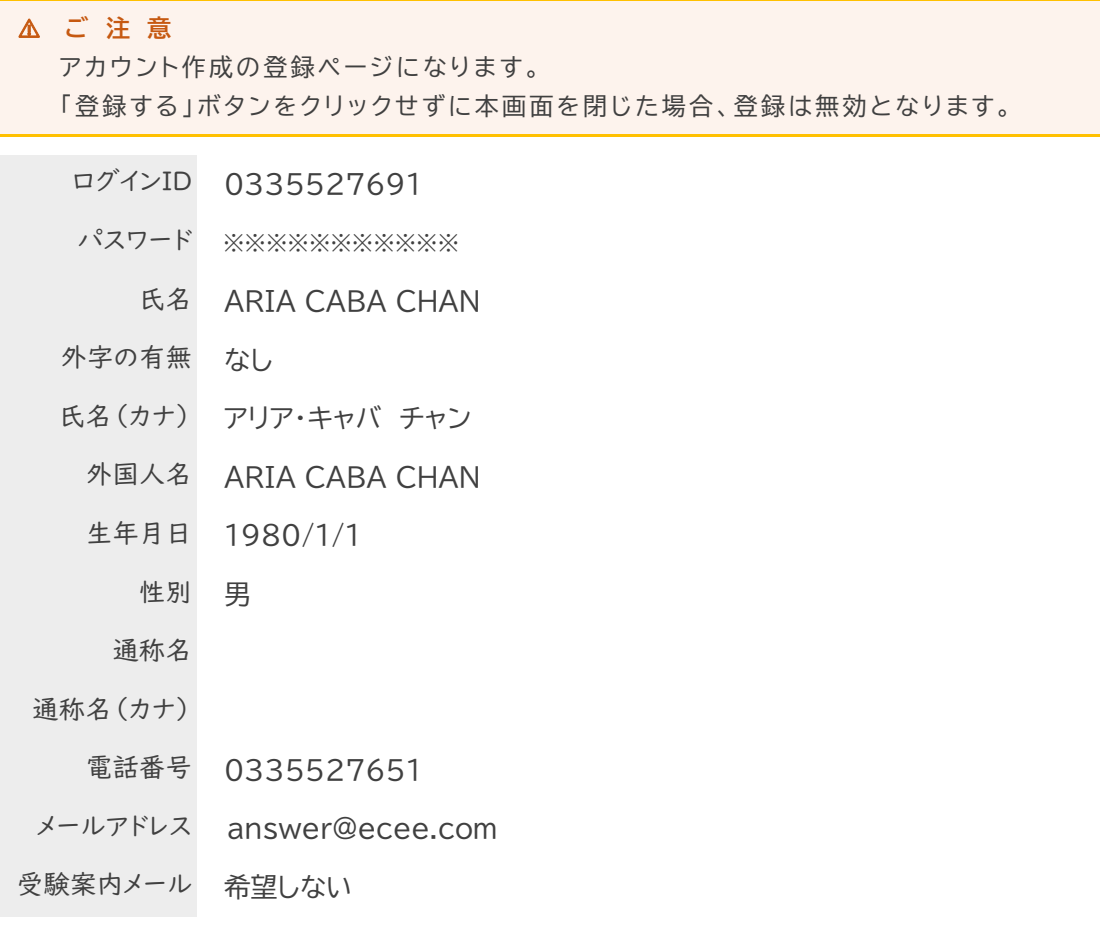

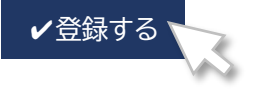

#### **5) ア カ ウ ン ト の 完 成**

下図のように表示されれば、マイページアカウントは無事に完成しています。

**受験者マイページ**

**Welcome!**

ようこそ、 ARIA CABA CHAN さん

登録されたメールアドレスへログインIDとログインURLが記載されたメールが送信されます。 メールが届いていない場合は、メールアドレスの登録内容、メール受信設定を確認してください。

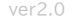

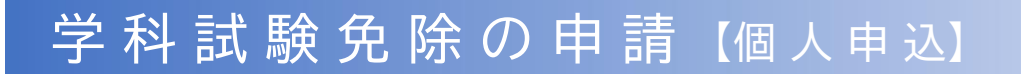

#### **1) 申請のための事前準備**

- **A: 直近の前回に開催された試験で、学科試験を合格した方**
- **B: 令和2年度以降の受験申込み時に、学科試験免除用の証明書を提出した方**
- ① 試験センターのホームページで、免除申請に必要となる情報を確認します。 ト ップ画面右下の「免除情報の検索」ボタンを押下します。

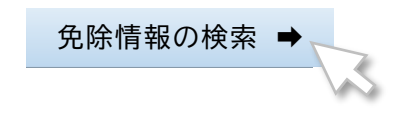

② 該当の試験名にチェックをし、氏名(カナ)と生年月日を入力した後、検索ボタンを押下します。

**合 格 証 明 書 番 号 ・ 受 験 番 号 検 索**

#### ■ 免除番号検索

必要事項を入力/選択し、「検索」ボタンを押してください。

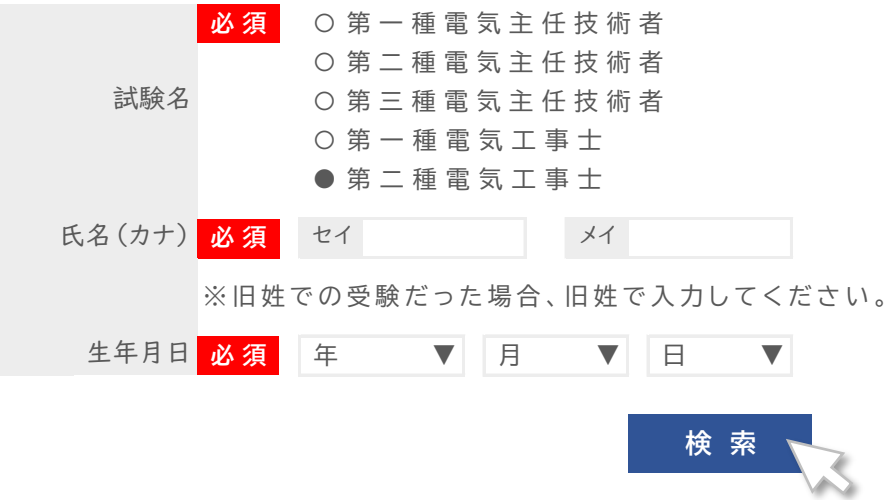

- 
- ③ 入力された内容で免除情報が確認できた場合は、以下の通りに情報が表示されます。 表示された受験番号が免除申請に必要な情報です。メモするか、印刷をしてください。

ⓘ 合格証明書番号・受験番号は以下の通りです。

エラーが表示 された場合

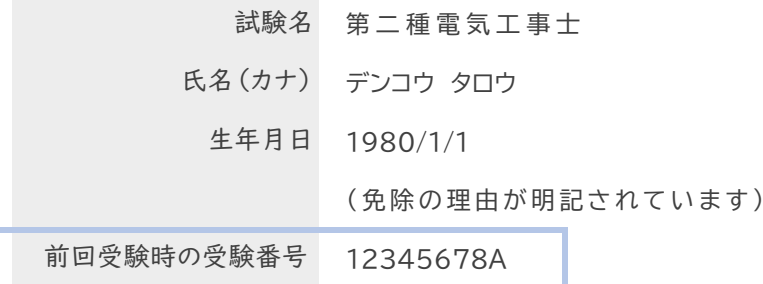

- ⓘ 入力された情報を再確認してください。
	- 名前が変わった等の場合でも、前回の情報を入力してください。

追加で前回登録の電話番号を追加入力してください。 ⓘ 同姓同名で生年月日も同一の方が複数検索された場合は、エラーとなります。

**ⓘ それでもエラーとなる場合は、試験センターへ電話でお問い合わせください。**

TEL : 03-3552-7691 (平日9:00~17:15)

**C: 新たに学科試験免除用証明書を提出して、学科試験免除を希望する方**

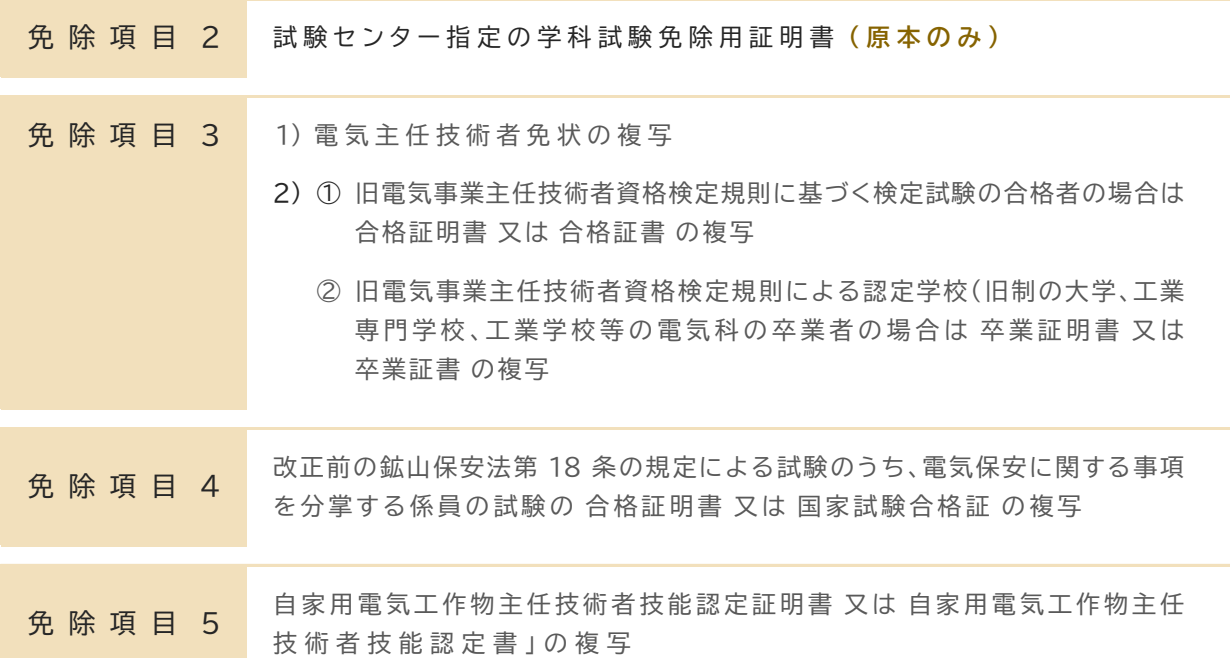

ⓘ 学科試験免除に必要となる証明書類を事前に用意してください。

#### **2) 申 請 方 法**

① マイページにログインし、**試験申込ボタン** を押下して、受験申込手続きを開始します。

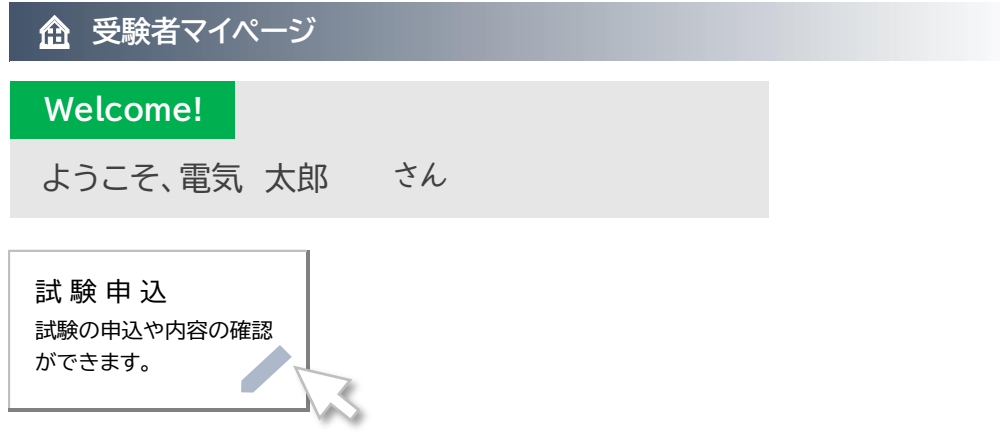

② 画面にある重要事項を確認の上、希望する試験のお申し込みボタンを押下します。

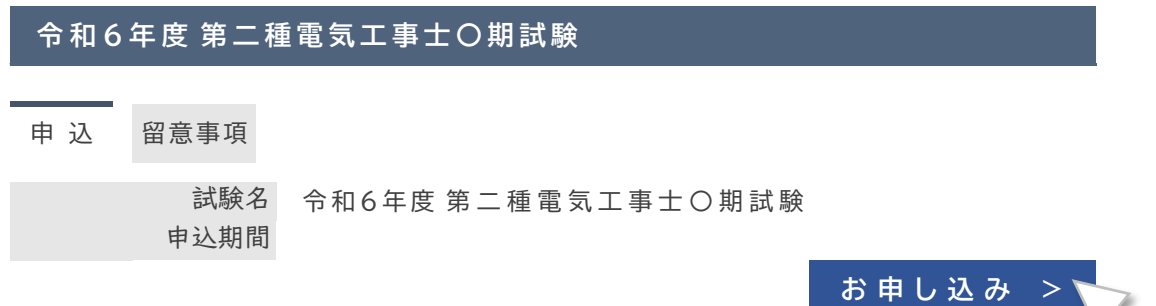

確認が終わりましたら、同意するボタンを押下してください。 ③ 必ず受験案内をダウンロードして、内容を確認してください。

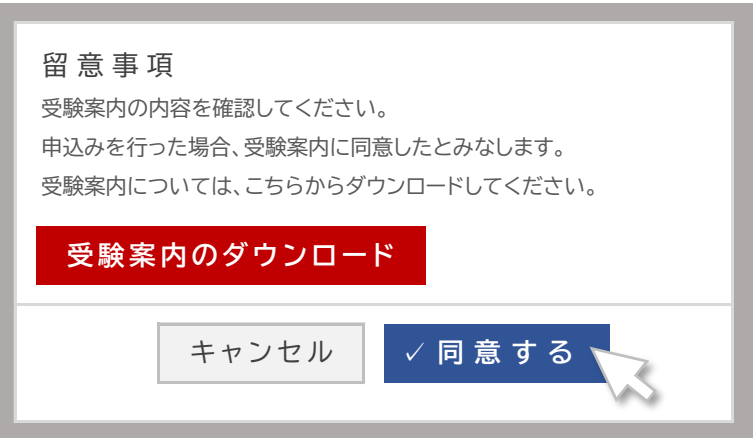

④ 申込み画面の「選択する」ボタンを押下します。

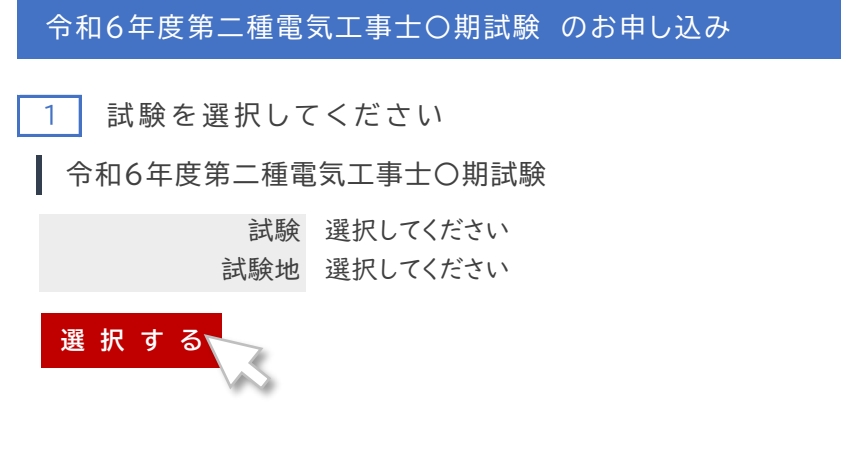

⑤ 試験区分一覧で 「学科試験 免除者」 を押下します。

「試験区分」を選択すると、区分一覧が表示されます。

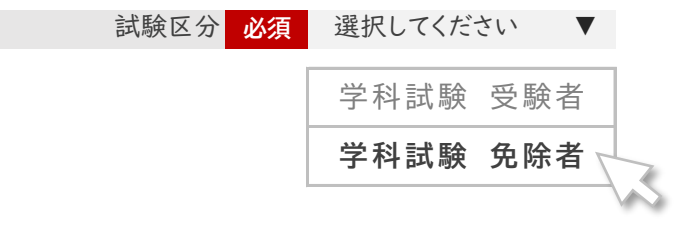

A: 直近の前回に開催された試験で、学科試験を合格した方

① 学科試験免除項目1の次へボタンを押下し てください。

■ 学科試験 免除項目 1 <mark>次</mark>

令和5年度 第二種電気工事士 下期学科試験を合格された方

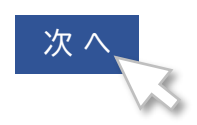

② 事前準備で調べた受験番号を入力して、「合格情報を確認する」ボタン を押下します。

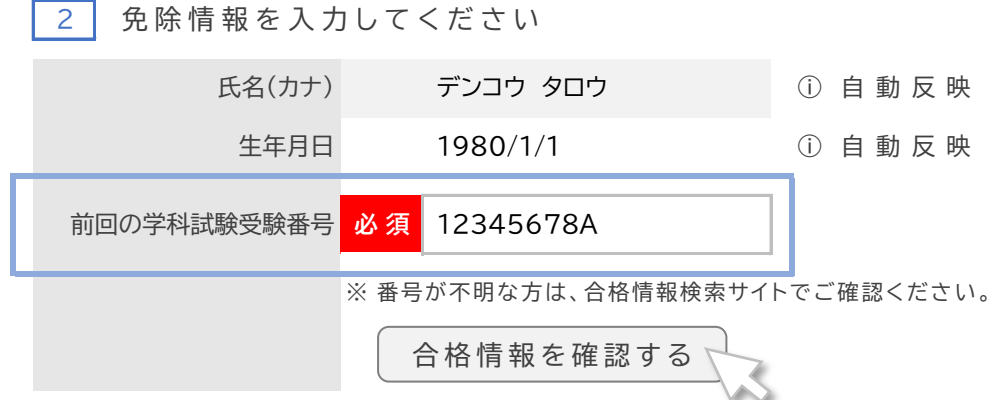

③ 「合格情報が確認できました」と表示されたら、学科試験免除の申請は完了です。 次へボタンを押下し、続けて他の項目の入力をしてください。

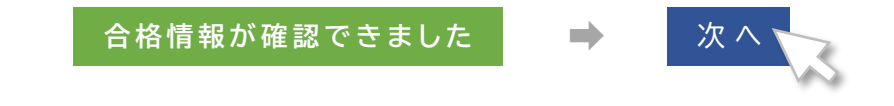

「合格情報が確認できませんでした」と表示された場合は、試験センターへ連絡してください

TEL : 03-3552-7691 (平日9:00~17:15)

**B: 令和2年度以降の受験申込み時に、学科試験免除用の証明書を提出した方**

① 該当する学科試験免除項目(2~5)の次へボタンを押下してください。

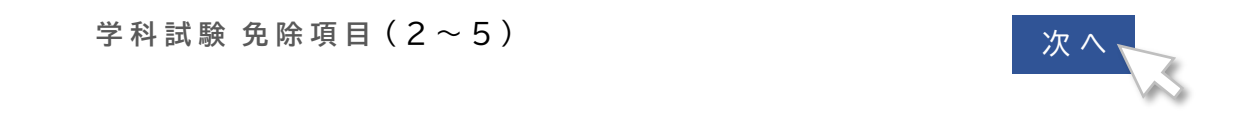

② 「過去に申込みをして~」 にチェックをします。

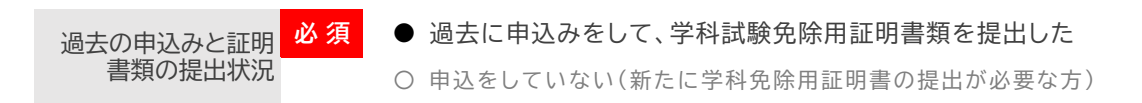

③ 事前準備で調べた受験番号を入力して、「合格情報を確認する」ボタン を押下します。

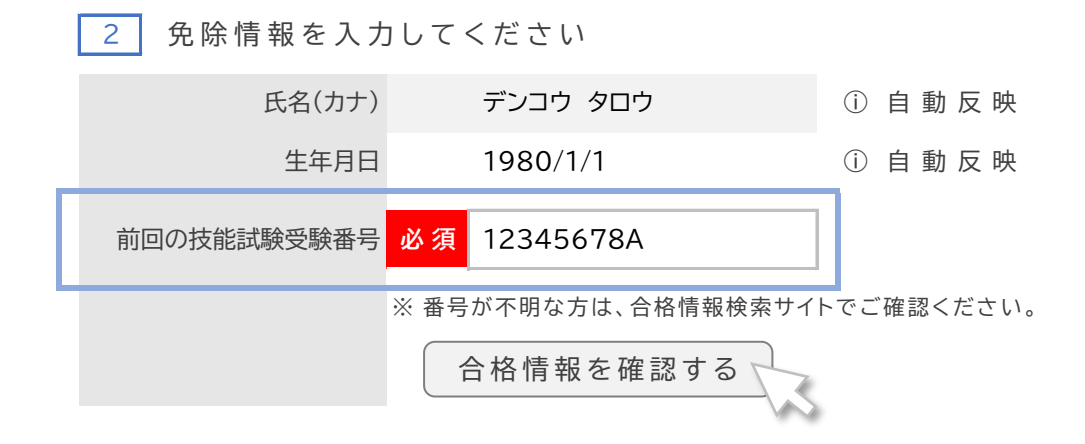

④ 「合格情報が確認できました」と表示されたら、学科試験免除の申請は完了です。 次へボタンを押下し、続けて他の項目の入力をしてください。

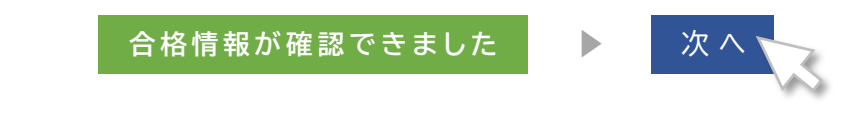

「合格情報が確認できませんでした」と表示された場合は、試験センターへ連絡してください

TEL : 03-3552-7691 (平日9:00~17:15) C: 新たに学科試験免除用証明書を提出して、学科試験免除を希望する方

① 該当する学科試験免除項目(2~5)の次へボタンを押下してください。

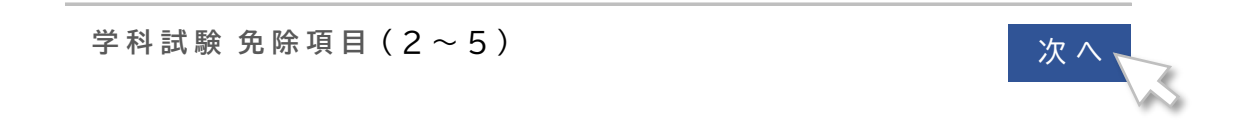

② 「申込みをしていない~」 にチェックをします。

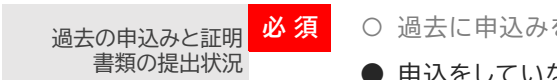

● 申込をしていない(新たに学科免除用証明書の提出が必要な方) **必 須** 〇 過去に申込みをして、学科試験免除用証明書類を提出した

③ 注意事項を確認し、「同意する」 にチェックをして、次へボタンを押下します。

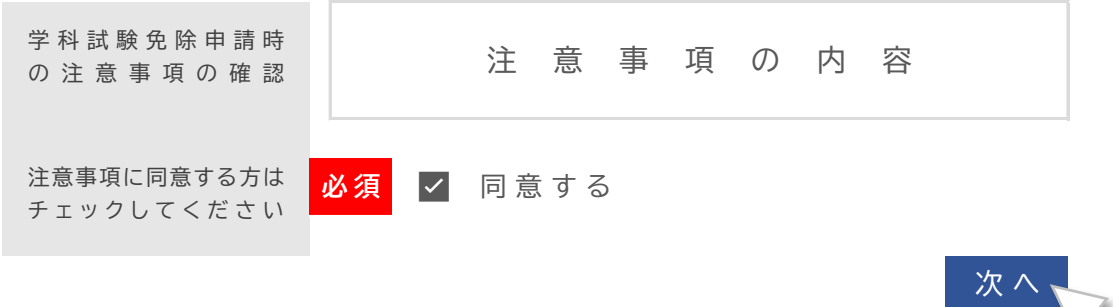

④ 以上で学科試験免除の申請は完了です。続けてその他の項目の入力をして、受験申込み 手続きを完了させてください。 受験申込み手続きが完了したら、次は証明書類に貼り付ける「QRコード」を印刷します。

**QR コ ー ド の ダ ウ ン ロ ー ド と 印 刷**

① 学科試験免除用証明書類に貼り付ける「QRコード」をダウンロードします。 マイページのトップ画面下の「試験申込」ボタン を押下してください。

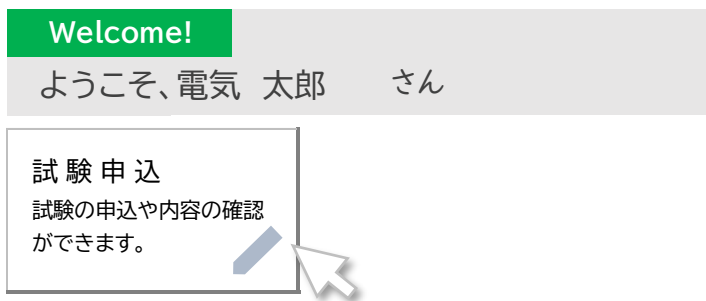

② 画面が切り替わりますので、顔写真が確認できるところまで、下にスクロールします。 「試験」という項目の **「免除証明書添付用紙(QRコード付き)はこちら」** を押下します。

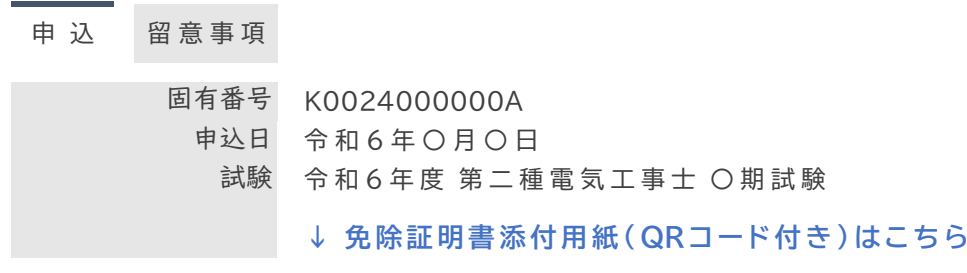

③ PDF フ ァ イルが表示または保存されます 。 そのPDF フ ァ イルを印刷し て ください。 QRコードの部分を切り取って、**用意した証明書(コピー)の右下に貼り付けてください。**

【 見 本 】

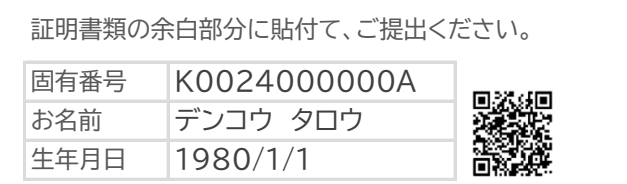

**QRコードの貼付がなく、固有番号の記載もない場合、学科試験免除とならない 場合がありますので、ご注意ください。 印刷環境がない場合は、QRコードの代わりとして、固有番号を証明書(コピー)の 右下に明記してください。**

④ QRコードを貼り付けた、もしくは固有番号を明記した証明書(コピー)を、**指定期日までに 特定記録や簡易書留等の配達記録が残る方法で、試験センターまで郵送してください。**

未提出(未着を含む)の場合、学科試験(筆記方式)の受験となります その場合、学科試験(筆記方式)の試験地は申込み時に選択した技能試験地と同じとなります

# <u>緩助措置は請</u>

### しんせい の (流 れ と 人 力 ( 申請の期限内)

援 助 えんじょ 内 容 ないよう の ご 相 談 そうだん 受 験 申 込 じゅけんもうしこみ と 援 助 申 請 えんじょしんせい 援 助 内 容 え ん じ ょ ない よう の ご 登 録 とうろく

### 【 事 前 準 備 】

いないしょうかいしゃまい。<br>身体障害者手帳などをお持ちの方は、申請時にその画像を登録しますので、 <u>ゖぜん</u><br>事前にスマートフォンやデジタルカメラなどで写真に撮り、保存をしておいてください。

1. マイページを作成し、マイページのトップ画面下の「試験申込」ボタンを押下してください。

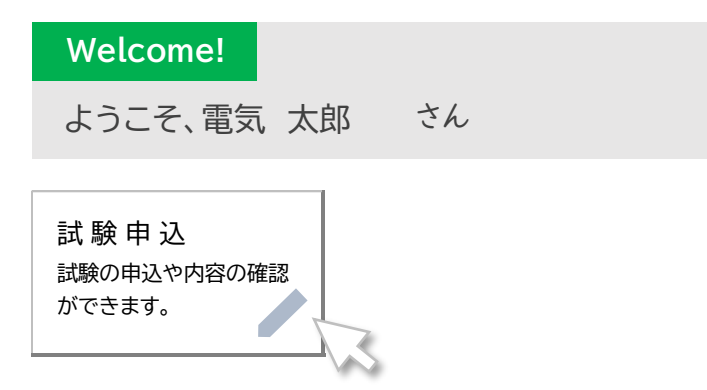

2. 画面 が め ん が切 き り替 か わりますので、受験 じゅけん を希望 き ぼ う する試験 し け ん の「お申 もう し込 こ み」ボタンを押下 お う か します。

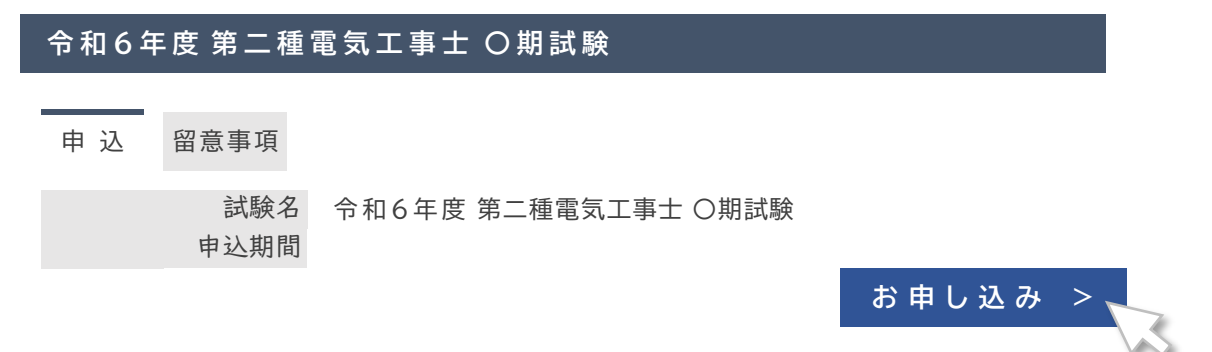

3.<sup>がなら、じゅけんあんない</sup><br>3.必ず受験案内をダウンロードして、内容を確認してください。 確 認 かくにん が 終 お わ り ま し た ら 、 同 意 ど う い す る ボ タ ン を 押 下 お う か し て く だ さ い 。

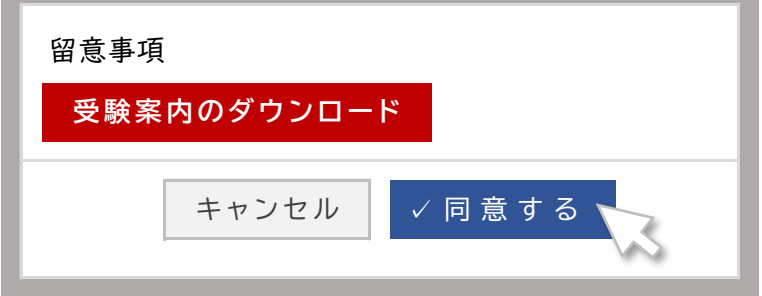

4. じゅじもうに a てっぴ<br>4. 受験申込み手続きがスタートします。最初に① について入力してください。

#### **① 試 験 を 選 択 し て く だ さ い**

令和6年度 第二種電気工事士 〇期試験

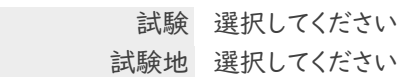

<u>5. ① について入力を完了したら、②の援助措置申請をします。「登</u>るくする」を押下します。<br>- SAS TO について入力を完了したら、②の援助措置申請をします。「登録する」を押下します。

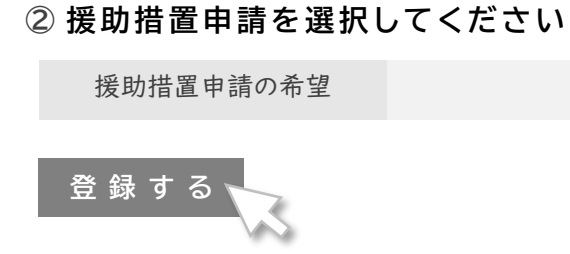

チェック内容 ないよう を確認 かくにん して、確定 かくてい ボタンを押下 お う か してください。 6. <u>秘味 そち以掛</u>、き順<br>6. 援助措置申請の希望を「あり」、その下の希望する内容にチェックをしてください。

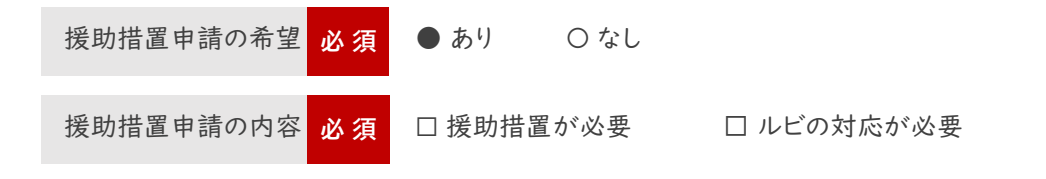

がっかしけん<br>学科試験(CBT方式)では、表示する問題の漢字にふりがなをふることはできません

**✓** 確 定

7. 受験申込みに必要となる、その他の内容の入力や、受験手数料の納付方法を選択して、 <sub>じゅけんもうしこ てっぷ</sup><br>受験申込み手続きを完了してください。</sub>

<u>きぇしはままのははないとうろく</u><br>上に「援助措置の詳細」登録」ボタンが表示されますので、押下してください。 申込 もうしこ み手続 て つ づ きが完了 かんりょう すると、最後 さ い ご に内容 ないよう を確認 かくにん する画面 が め ん が表示 ひょうじ されます。その画面 が め ん の

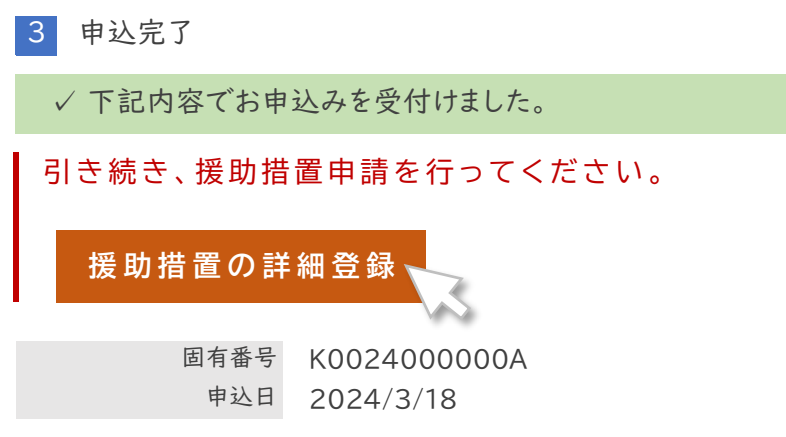

8. 援助措置の申請の理由と申請の内容を入力してください。

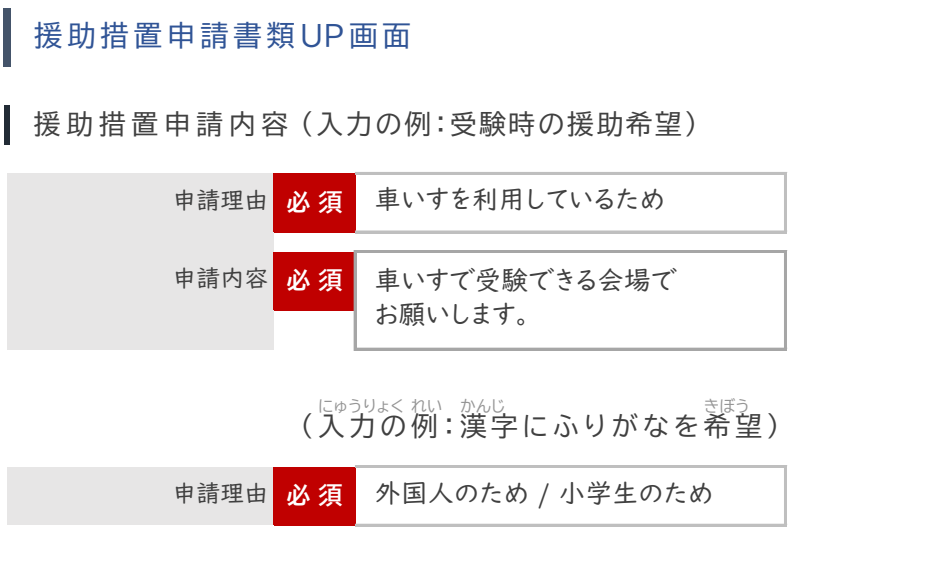

ⓘ 身体障害者手帳 しんたいしょうがいしゃてちょう をお持 も ちの方 かた は、画像 がぞう をアップロードして、「確認 かくにん 画面 がめん 」ボタンを、 お持ちでない方は、手帳なしを選択して、「確認画面」ボタンを押下してください。

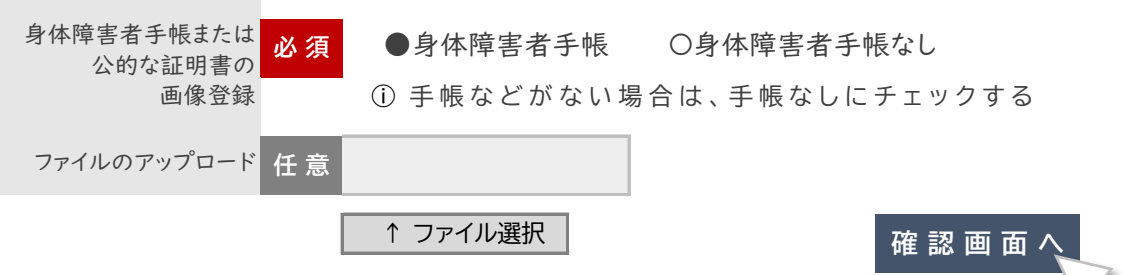

- 
- <sub>いじょう</sub><br>以上で、申請は完了となります。 9. 毕講の内容について、確認する画面が表示されます。「○○☆ する」ボタンを押下してください。

下記の通りデータを更新します。よろしいですか?

援 助 措 置 申 請 内 容

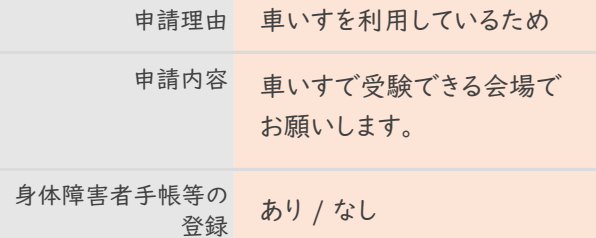

、 <sub>かんじ</sub><br>(漢字にふりがなを希望)

申請理由 外国人のため

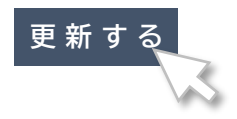

### $\mathcal{P}^{\text{SVDLL}}_{\text{SVD}}$ (CBT方式)では、表示する問題の漢字にふりがなをふることはできません

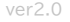

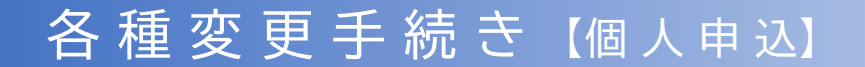

#### **1) マ イ ペ ー ジ の 登 録 情 報**

マイペー ジから変更できます。 マイページの登録情報は、以下の通りです。そのうち、外字 / 性別 / 電話番号 / メールアドレスは

住所の変更は、ここではなく、「試験情報」ボタンからお手続きください。

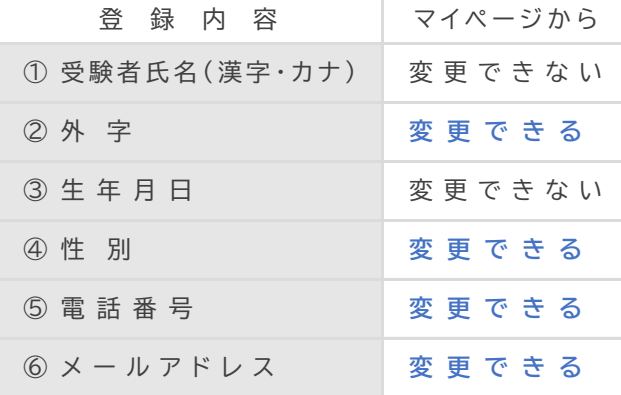

① 受 験 者 氏 名 ( 漢 字 ・ カ ナ ) 変 更 で き な い ⓘ 申請書類をマイページから入手します

ⓘ 申請書類をマイページから入手します

【 外 国 籍 の 方 の 情 報 】

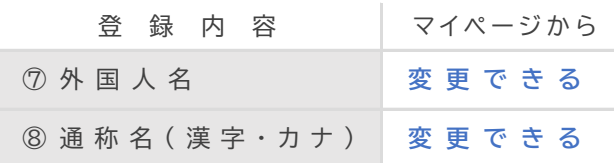

#### **2) 変 更 方 法**

1. マイページにログインをして、トップ画面の「登録情報変更」ボタンを押下します。

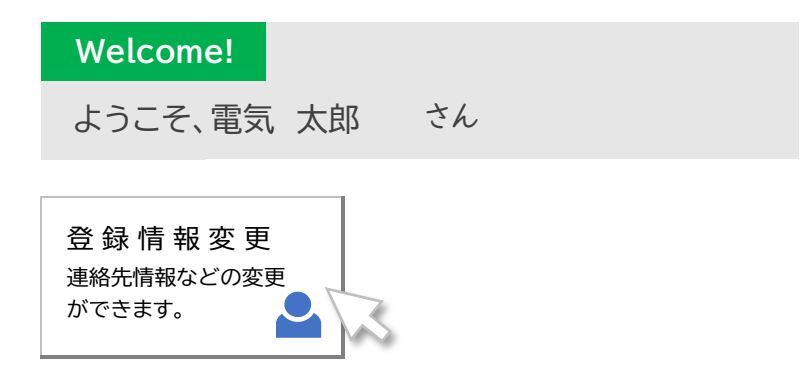

2. 登録情報が表示されますので、画面下の「編集画面へ」ボタンを押下します。

登 録 情 報

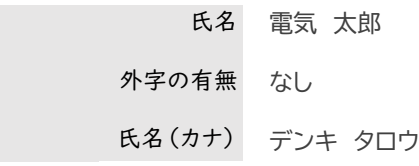

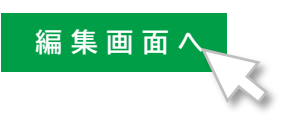

3. 編集画面が表示されますので、変更箇所を入力して、「確認画面へ」ボタンを押下してください。 名前や生年月日を変更する場合、この画面から、「変更申出書(PDF)」を入手してください。

ⓘ 氏名(漢字・フリガナ)、生年月日はこの画面では変更できません。 (→)変更申出書のダウンロードはこちら

登 録 情 報

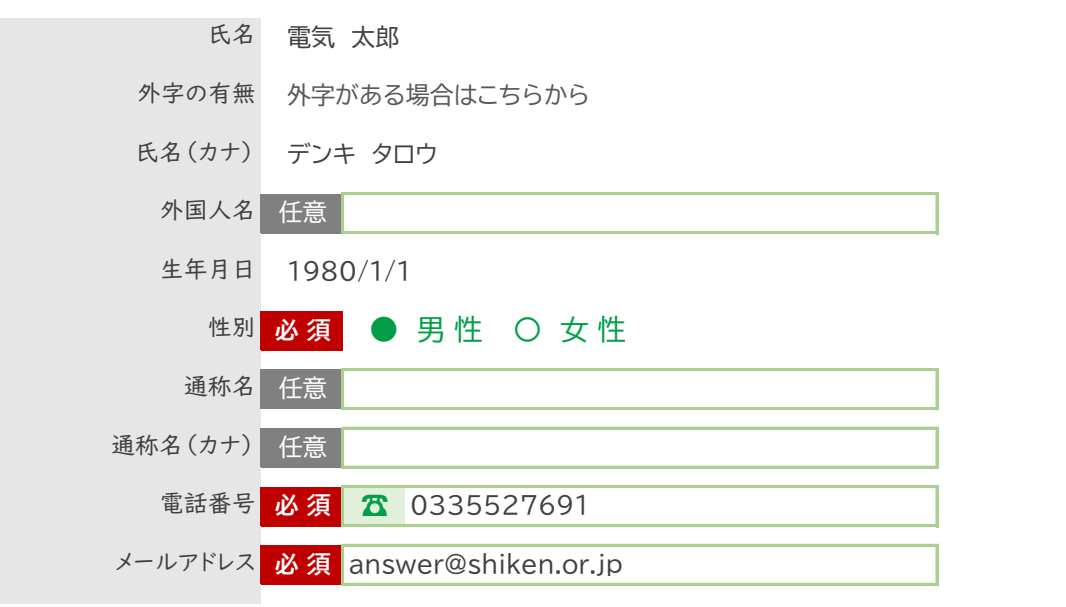

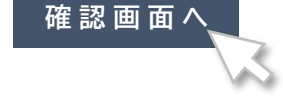

4. 「更新する」ボタンを押下すると、変更手続きは完了します。

 データを更新します。よろしいですか? **更 新 す る** ✓ 登録情報の更新が完了しました。

#### **3) 試 験 情 報 の 変 更**

変更可能な試験情報は以下の通りです。変更には期限がありますので、ご注意ください。

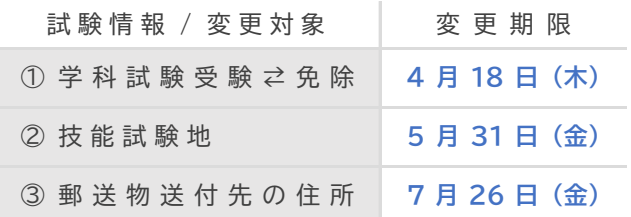

1. マイページにログインをして、トップ画面の「試験申込」ボタンを押下します。

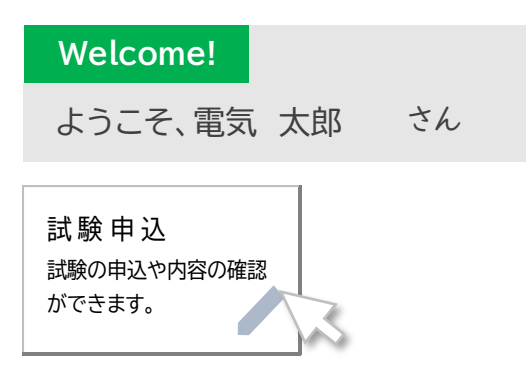

2. 画面を下へスクロールして、試験情報の各変更項目の入口を押下して、手続きをしてください。

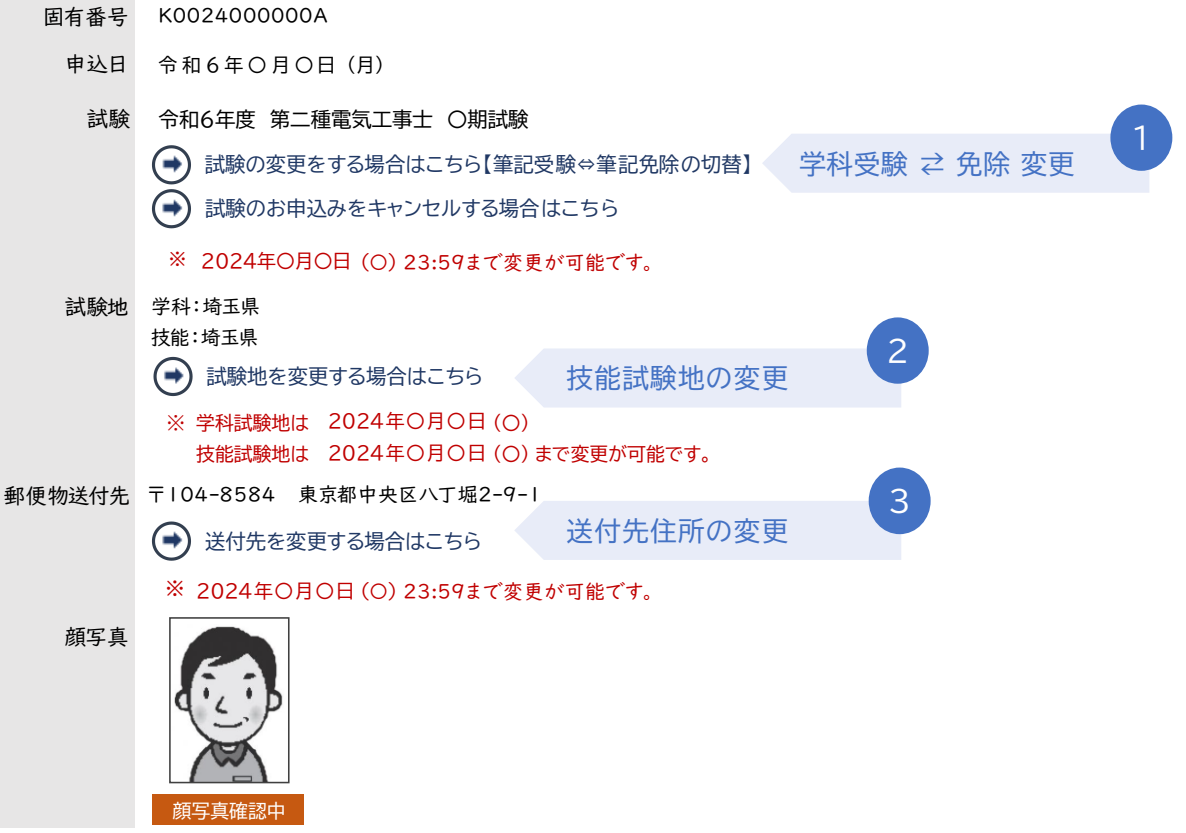

#### **4) 受 験 申 込 の 取 消**

手 続 期 限 : **4 月 18 日 (木)**

① マイページログイン ➡ トップ画面下の 「試験申込」 ボタン より手続きを開始

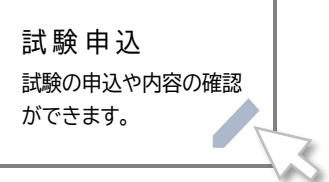

② 次の画面で、「試験のお申込みをキャンセルする場合はこちら」を押下します。

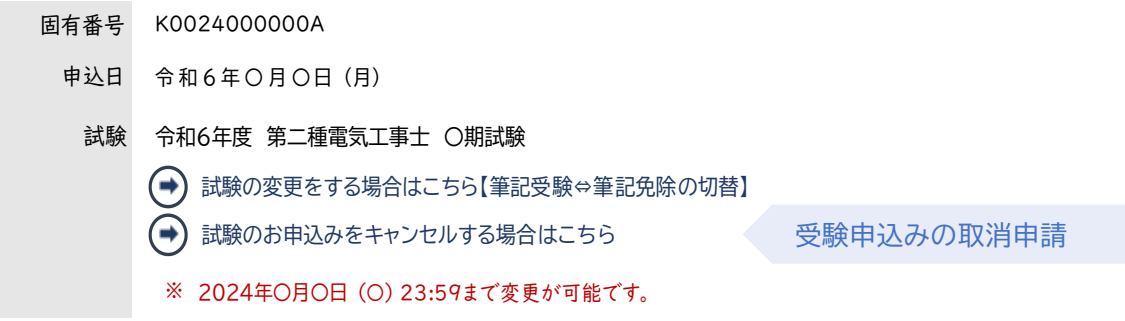

③ 次の画面で、キャンセル理由にについて、該当理由をチェックして、「キャンセル」ボタンを押下します。

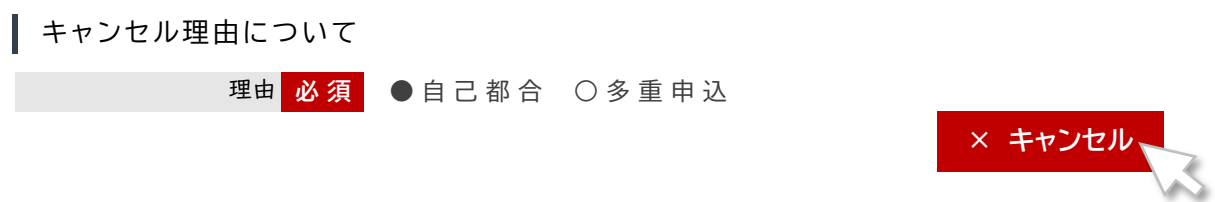

(4) ポップアップで、確定確認画面が表示されます。 よろしければ、 OK ボタンを押下します。

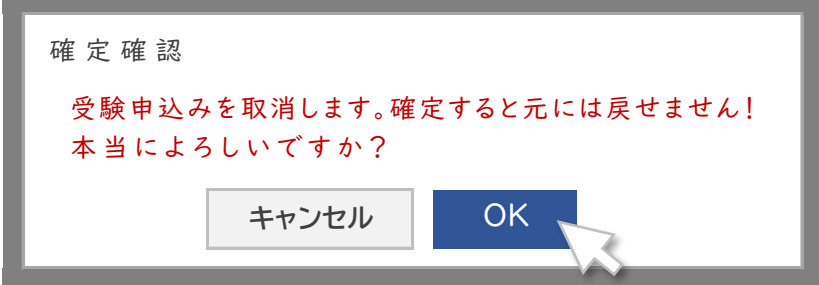

⑤ 受 験 申 込 み の 取 消 手 続 き が 完 了 し ま し た 。

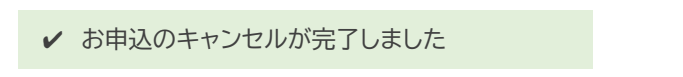

#### **5) 学 科 試 験 の 予 約 日 時 /CBT 会 場 の 変 更**

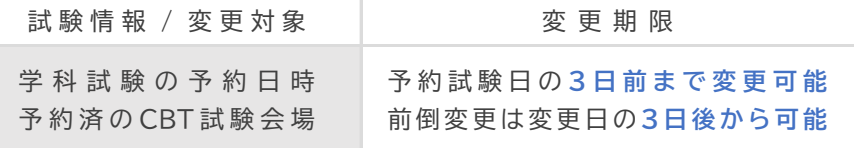

- ⓘ 別にCBT方式専用のマニュアルがありますので、変更手続きは、そちらで確認をしてください。 入手方法は、以下の通りです。
- ① マイページにログインをして、トップ画面左のメニューから「マニュアルダウンロード」を押下します。

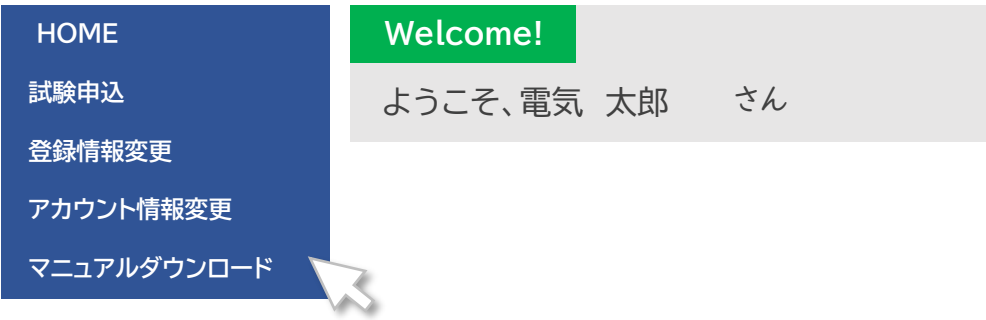

② メニューが下へ更新されて、新たなメニューが表示されます。 CBT方式変更マニュアル(電気工事士)を押下して、入手してください。

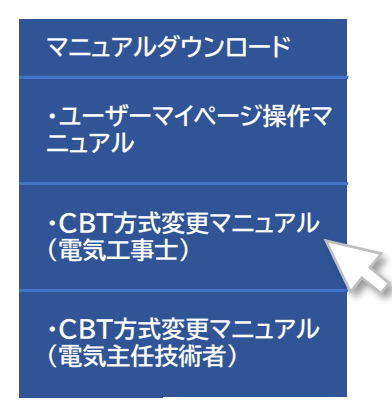

### 試験会場の確認[個人申込]

#### **1) 学科試験( CBT方式)の試験会場の確認**

入手方法は、 23頁を参照してください。 ① 別にCBT方式専用のマニュアルがありますので、変更手続きは、そちらで確認をしてください。

#### **学 科 試 験 ( 筆 記 方 式 ) / 技 能 試 験 の 会 場 確 認 2)** 試験の変更をする場合はこちら【学科受験⇔学科免除の切替】

 $\textcircled{1}\,$  マイページログイン ➡ トップ画面下の「試験申込」ボタン を押下します。

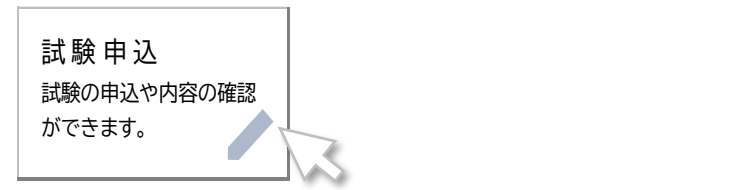

② 顔写真が確認できるところまで、下にスクロールしてください。 顔写真の少し下に、「試験会場案内(〇〇試験)」ボタンがありますので押下します。

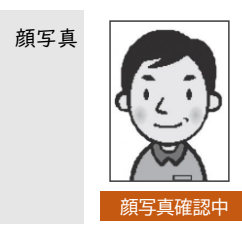

申 請 内 容

援助措置申請 希望しない

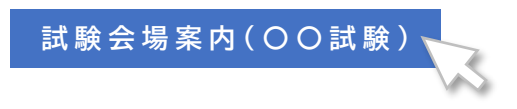

③ 試 験 会 場 名 や 受 験 番 号 な ど を 確 認 す る こ と が で き ま す 。

固有番号 K0024000000A 受験番号 99500032F 試験会場名 〇〇大学 工学部 試験の種類 令和6年度 第二種電気工事士試験 受験者 電気 太郎

受験番号は、試験結果を検索・確認するときに必要となる情報です

## 試 験 結 果 の 確 認 【学科試験:CBT方式】

#### **1) 学 科 試 験 (CBT 方 式 ) の 試 験 結 果 の 確 認 方 法** 申込日 令和6年2月11日 (日)

受験日から2週間後より、マイページから確認することができます。 試験 令和6年度 第一種電気工事士 上期試験

① マイページログイン ➡ トップ画面下の「試験申込」ボタン を押下します。

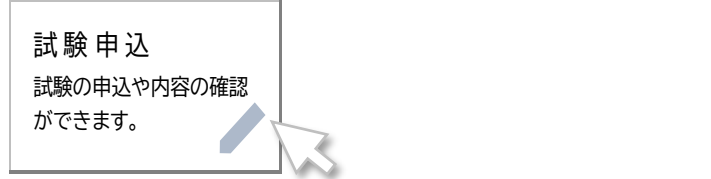

② 顔写真が確認できるところまで、下にスクロールしてください。 顔写真の少し下に、「結果表示」ボタンがありますので押下して、結果をご確認ください。

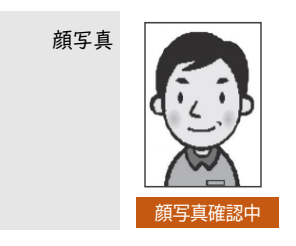

申 請 内 容

援助措置申請 希望しない

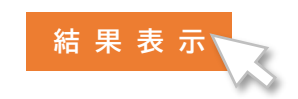

## 受験手数料納付証明書の入手 【個 人 申 込】

#### **【 ダ ウ ン ロ ー ド の 手 順 】** 申込日 令和6年2月11日 (日)

学科試験 $\mathbb{C}$ BT会場予約締切日の翌日より、マイページからダウンロードできます。

 $\textcircled{1}\,$  マイページログイン ➡ トップ画面下の「試験申込」ボタン を押下します。

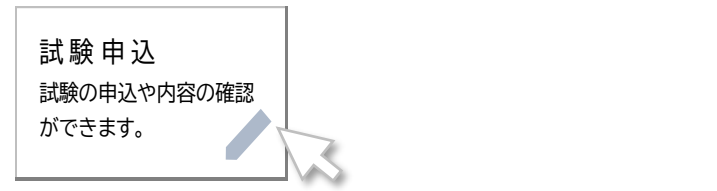

② 顔写真が確認できるところまで、下にスクロールしてください。 顔写真の少し下に、「受験手数料納付証明書」ボタンがありますので押下します。

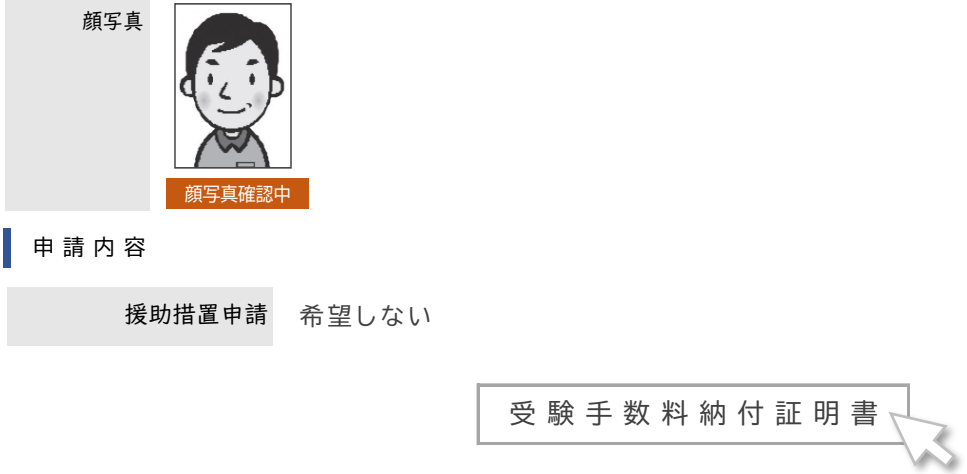

③ ポップアップが表示されますので、宛名を入力して、ダウンロードボタンを押下します。

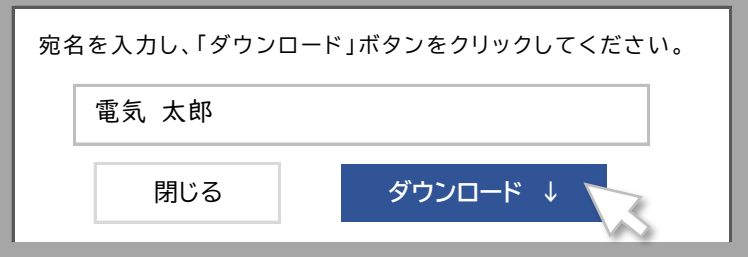

## 各種マニュアルの入手方法

#### **1) ユーザーマイページ操作マニュアルの入手方法**

① 試験センターのホームページのトップ画面下にある **インターネット受験申込ボタン** をクリックしてください。

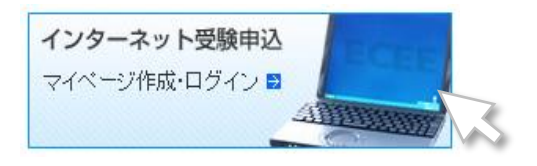

② 個人申込側の 初回ログイン(郵便申込済) ボタンの下にある → インターネット受験申込手順を押下

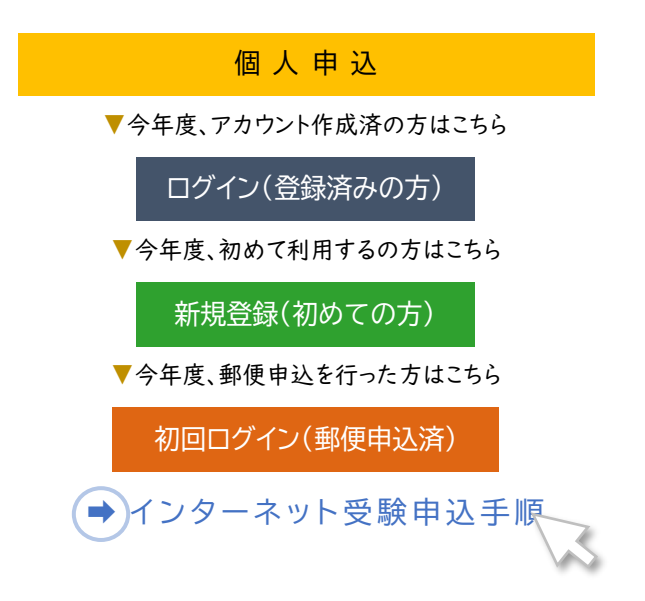

③ ユーザーマイページ操作マニュアルでは、以下の内容を案内しています。

• 入 金 状 況 の 確 認 ・ 外 字 登 録 • ア カ ウ ン ト 情 報 変 更 • アカウント登録方法(個人マイページ作成) • マイページの機能説明 ・ 試 験 申 込 み の 手 順

#### **2) CBT 方 式 変 更 マ ニ ュ ア ル の 入 手 方 法**

本 マ ニュ ア ル の 2 3 頁 を 参 照 し て く だ さ い 。

#### **3) 団 体 担 当 者 画 面 マ ニ ュ ア ル の 入 手 方 法**

**インターネット受験申込ボタン** をクリックしてください。 (1) 試験センターのホームページのトップ画面下にある

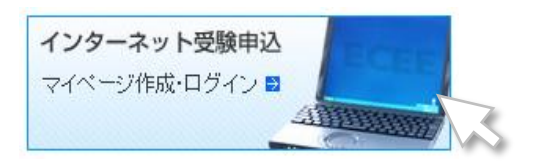

② 団体申込側の アカウント作成 ボタンの下にある → インターネット受験申込手順を押下

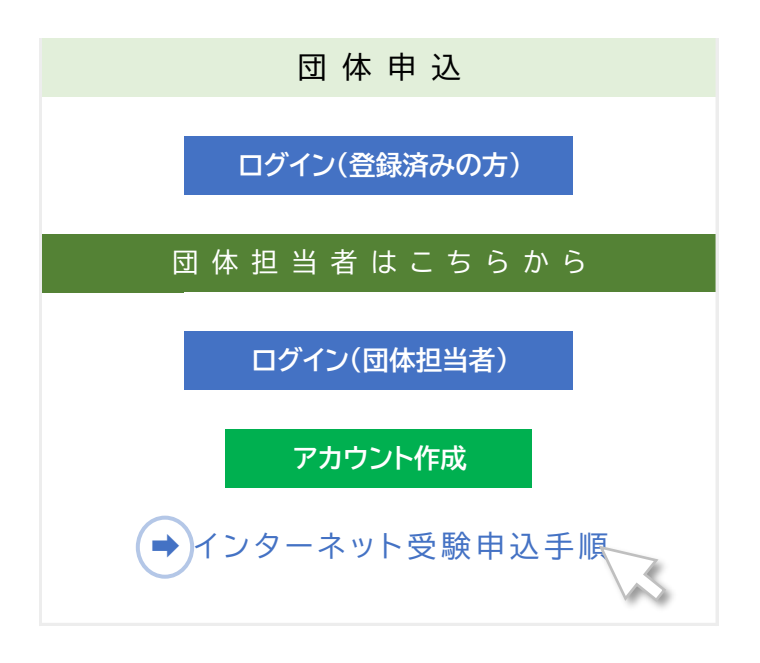

③ 団 体 担 当 者 画 面 マ ニ ュ ア ル で は 、 以 下 の 内 容 を 案 内 し て い ま す 。

- ・アカウント登録方法(団体マイページ作成)
- ・ マ イ ペ ー ジ の 機 能 説 明
- ・ 試 験 申 込 み の 手 順 (個別登録/一括登録)
- ・ 申 込 者 検 索 ( CBT 申込状況の確認方法)
- ・ 顔 写 真 検 索
- ・ 団 体 登 録 情 報
- アカウント情報変更

#### **4) 団 体 申 込 : 通 知 方 法 マ ニ ュ ア ル の 入 手**

① 団体マイページにログインをして、トップ画面の「通知方法マニュアルはこちら」を押下します。

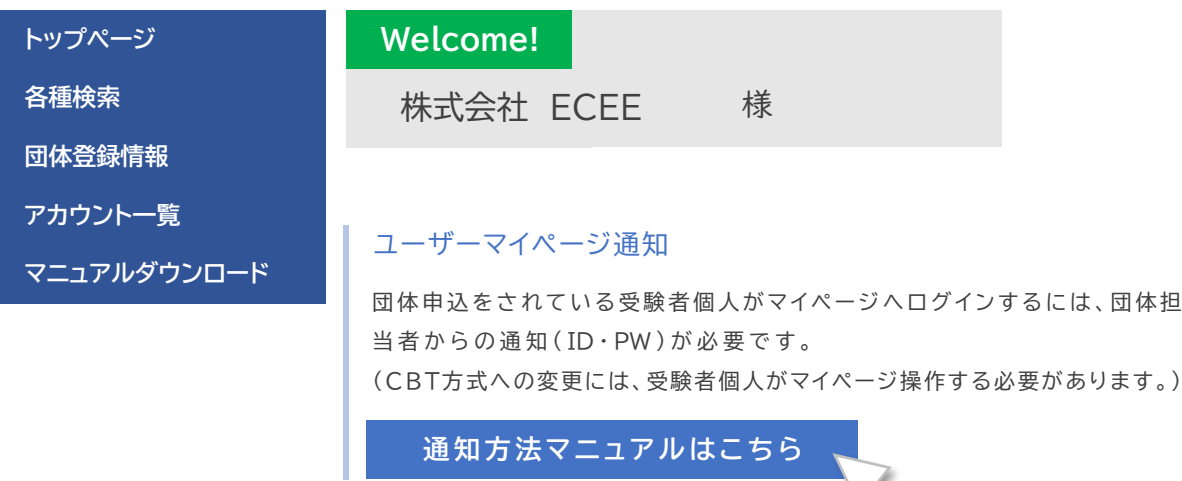